## Roteiro de Instalação do Certificado da Autoridade Certificadora SERPRO no Internet Explorer

Após ter baixado o certificado, clique com o botão direito e selecione a opção Instalar Certificado.

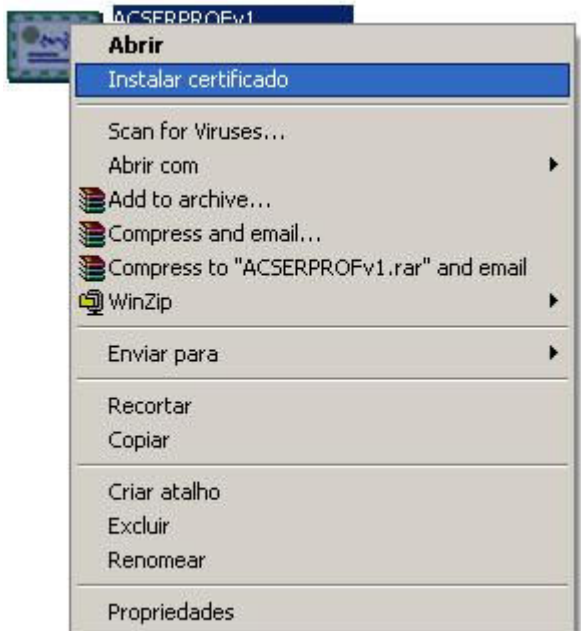

O seu navegador exibirá a janela abaixo; clique em Avançar.

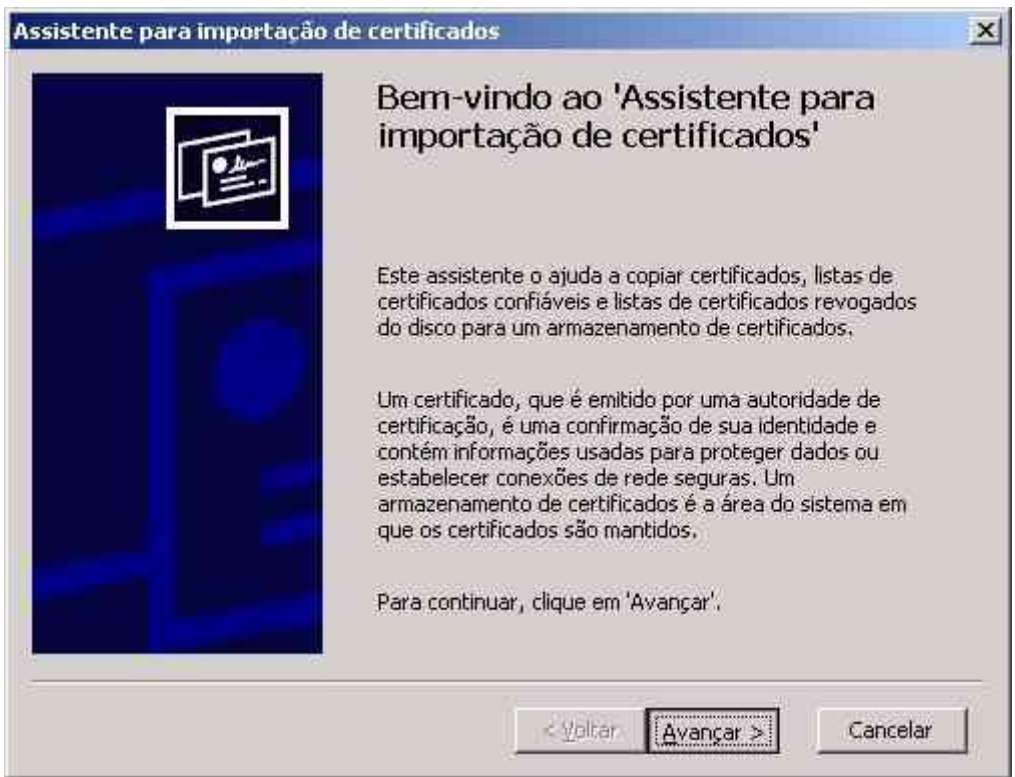

Em seguida o seu navegador exibirá a janela abaixo; clique em Avançar.

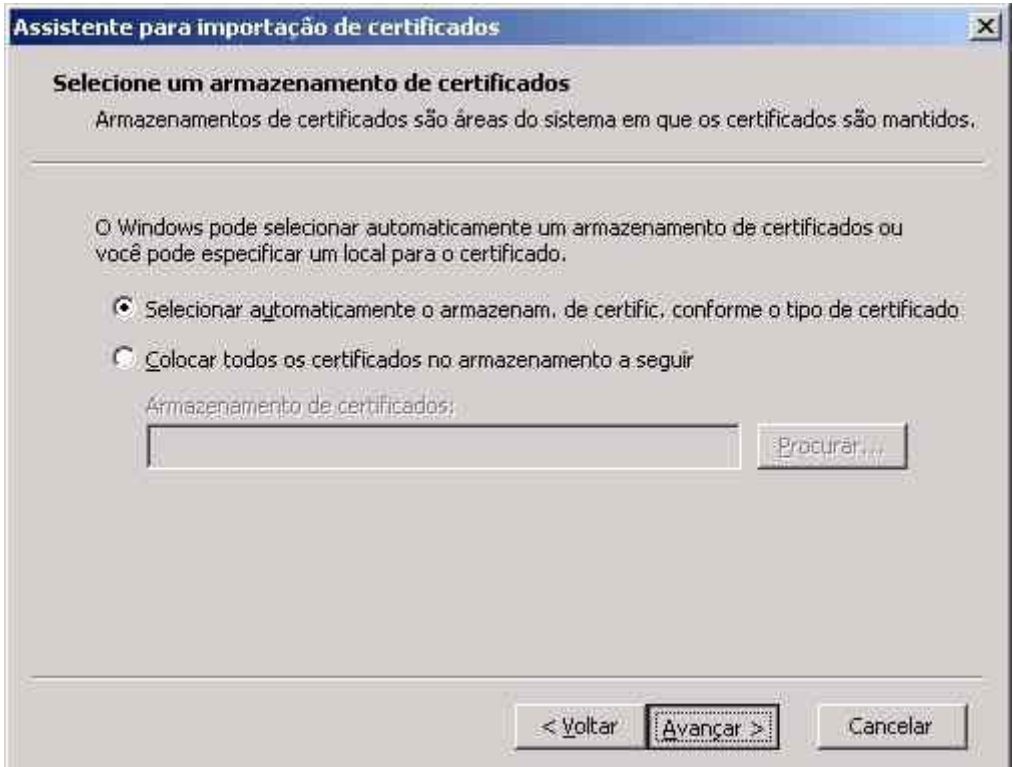

Por fim, o seu navegador exibirá a janela abaixo; Clique em Concluir

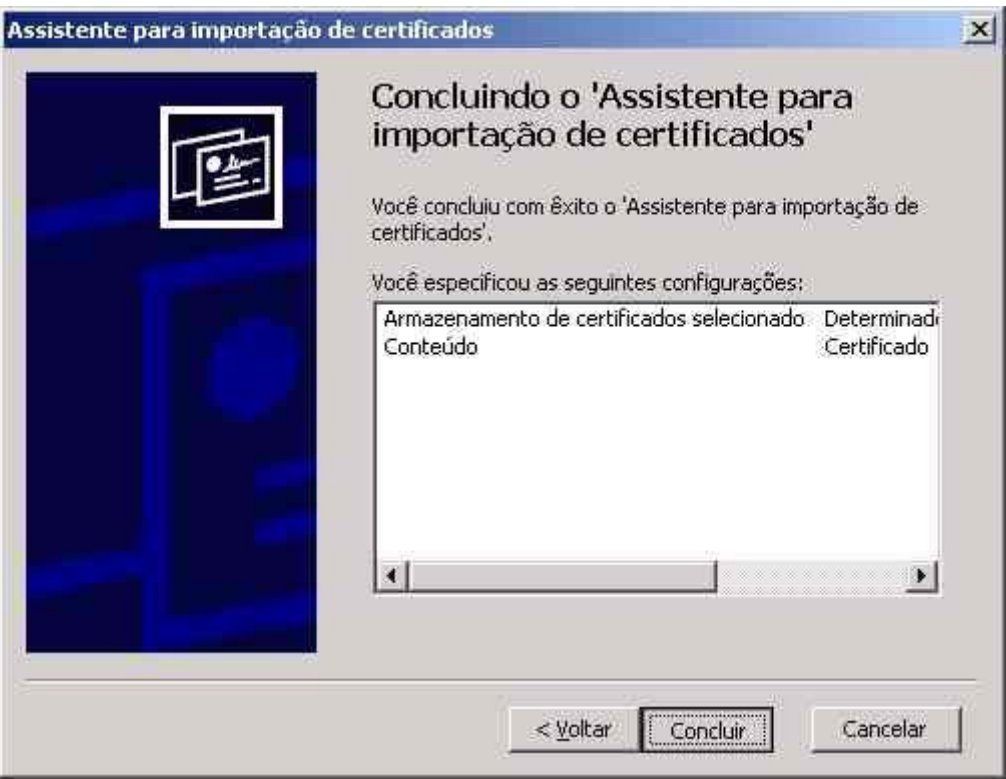

O seu navegador deverá exibir a seguinte janela, perguntando se você quer importar um novo certificado raiz. Clique em Sim.

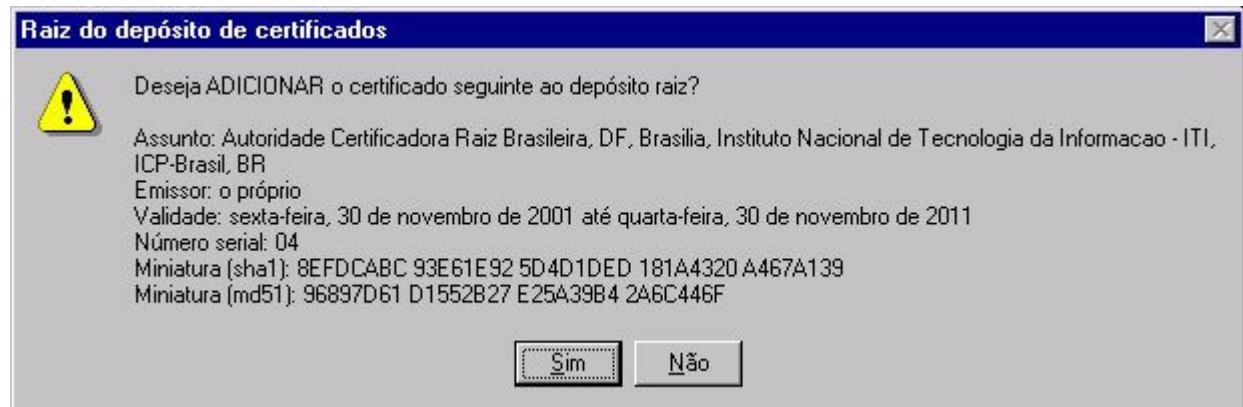

 $\parallel$ 

Clique em OK para finalizar a importação do certificado raiz.

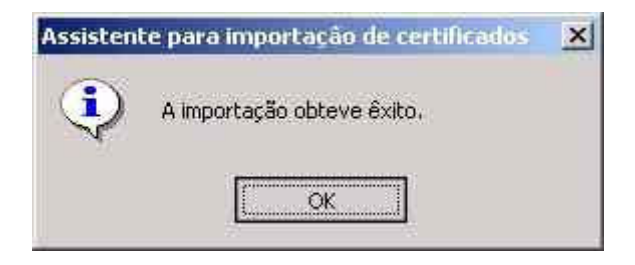

Ao término deste processo o certificado foi instalado com sucesso.